## Manage Workflows

To access your workflows, select **Tools** from the menu bar. Then select the **Workflows** sub-tab:

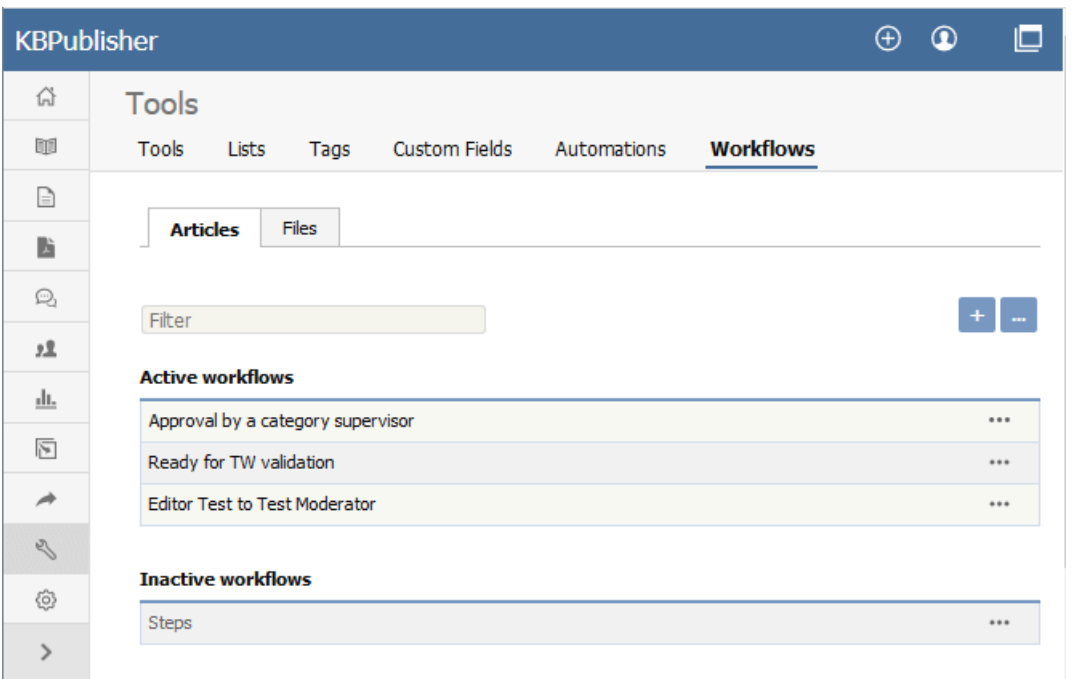

The tab displays both your active and inactive workflows for either articles or files. Switch between the**Articles** and **Files** tabs to see all existing workflows. If the list is long, enter a keyword in the **Filter** field to display just the workflows that have that keyword in their titles. To restore the full list, remove all text from the **Filter** field.

For each workflow, you can click the button in the**Action** column and select an action to perform:

- **Set Active/Inactive** Select to change the status of the workflow from active to inactive, or from inactive to active. A confirmation message appears to make sure you want to change this status.
- **Duplicate** Make a copy of the workflow that you can then edit. This helps you quickly create workflows that are similar to existing ones.
- **Edit** Edit the workflow. See Creating or editing a [workflow](https://www.kbpublisher.com/kb/creating-or-editing-a-workflow_414.html).
- **Delete** Select to delete the workflow. A confirmation message appears to confirm you want to do this.

**Note:** You cannot delete a workflow that is in use. Updates are limited while some drafts it relates to are being approved.

## **Add a Workflow**

To add a workflow, click **Add new** and complete the form. See Creating or editing a [workflow](https://www.kbpublisher.com/kb/creating-or-editing-a-workflow_414.html).

## **Reorder**

To change the display order of the workflows, click the [**...**] icon and choose **Reorder** from dropdown menu.

Article ID: 417 Last updated: 28 Jul, 2019 Updated by: Cherevko J. Revision: 5 User Manual v8.0 -> Tools -> Workflows -> Manage Workflows <https://www.kbpublisher.com/kb/entry/417/>